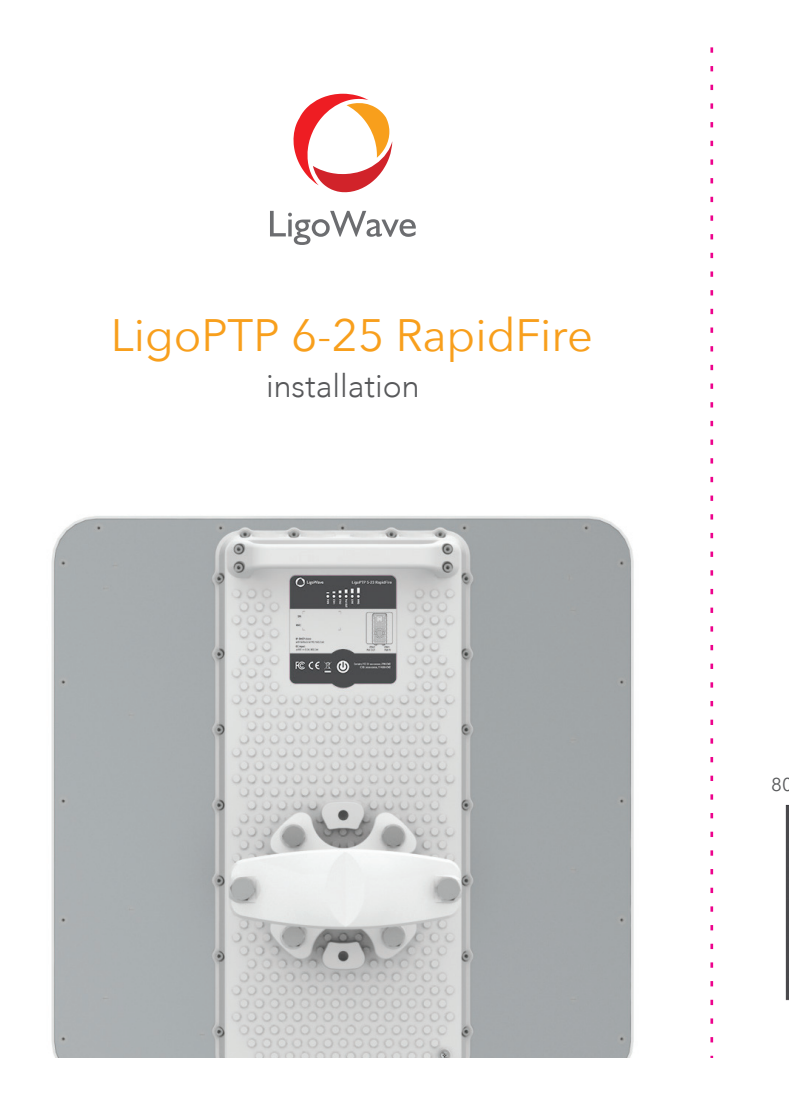

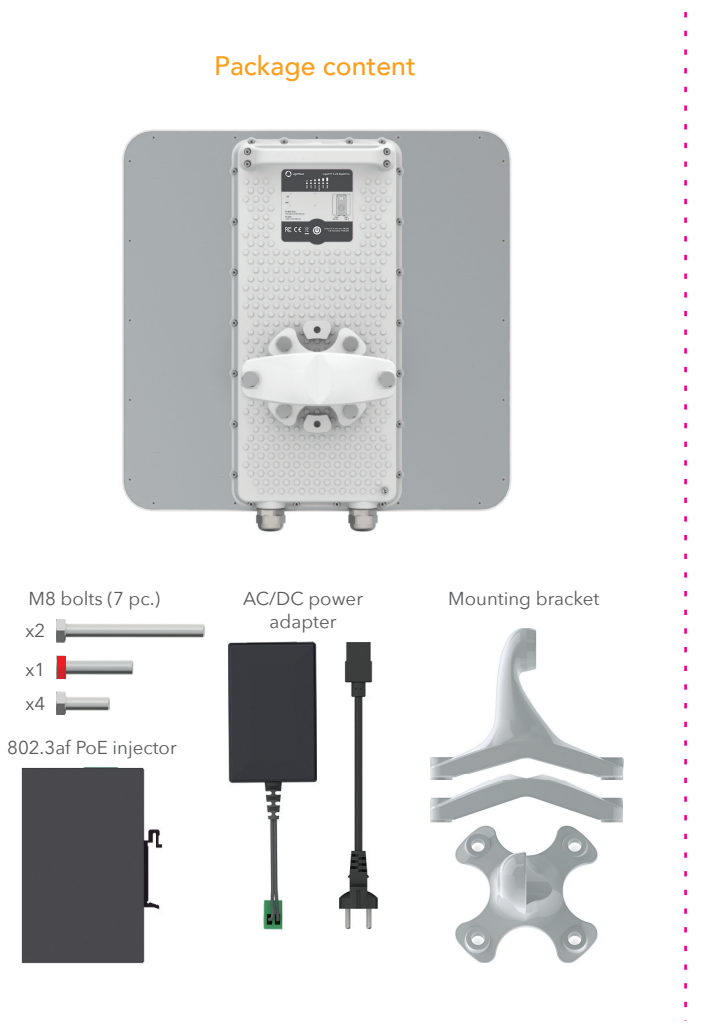

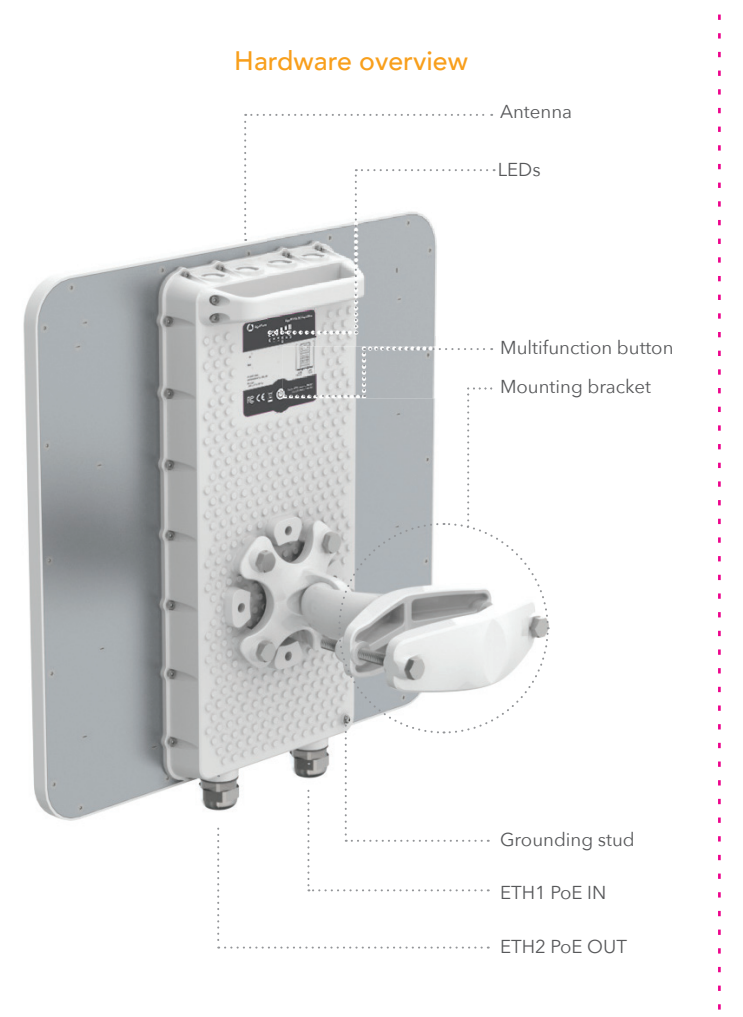

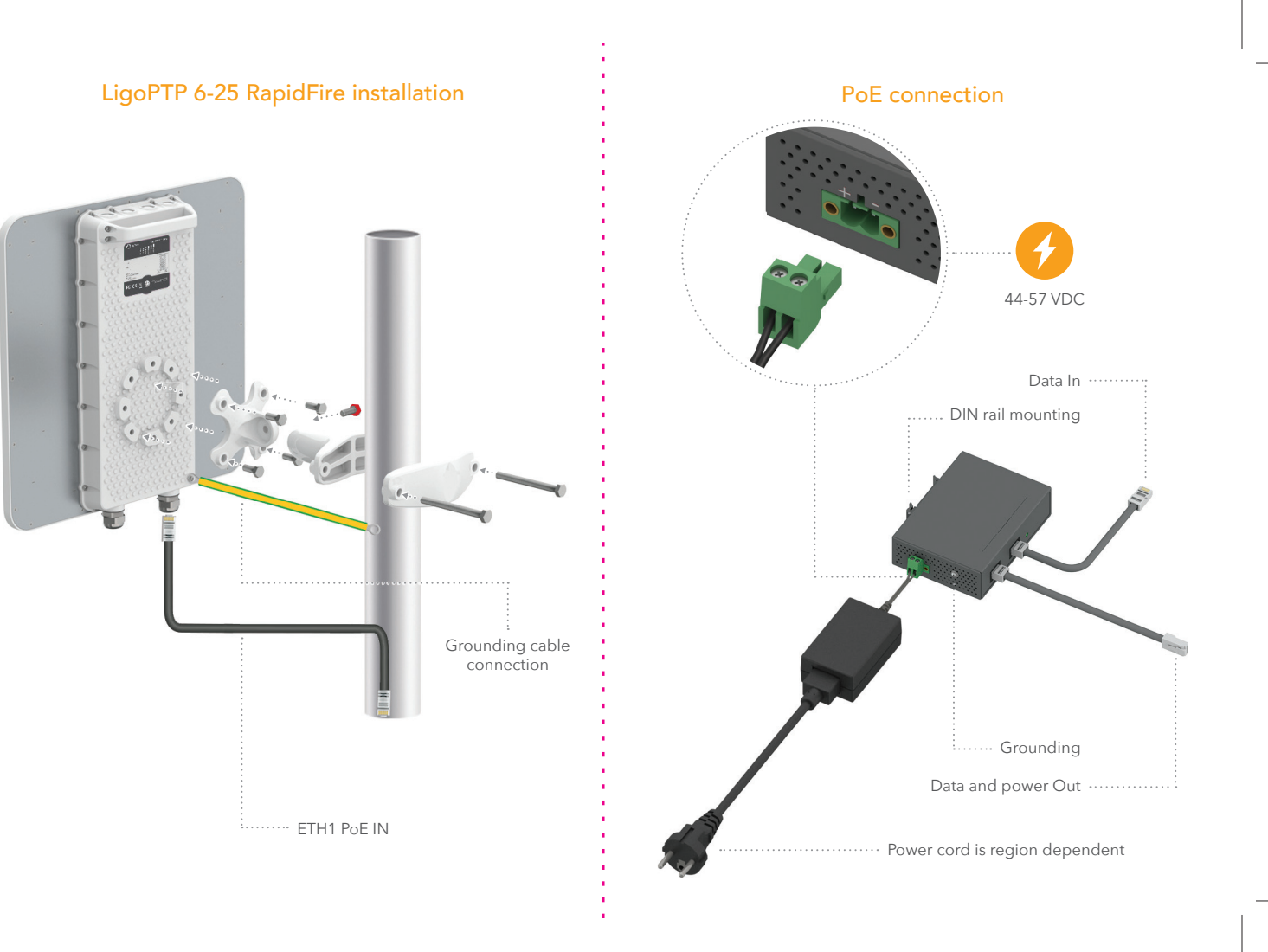

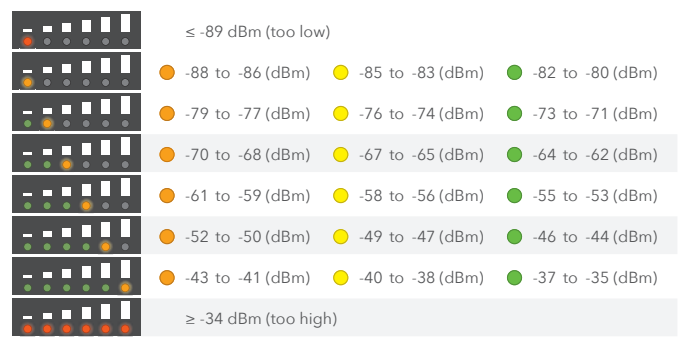

# Multifunction button

Click once the multifunction button to switch LEDs for displaying RSSI level.

Each RSSI Signal LED changes color depending on the LigoPTP link's signal strength from the lowest (amber) to the highest (green):

**Signal LED**  $\bullet$   $\blacksquare$ <u> The Common Section of the Common Section of the Common Section of the Common Section of the Common Section of the Common Section of the Common Section of the Common Section of the Common Section of the Common Section of </u> 3 dBm 3 dBm 3 dBm

#### Click Click Hold until 3 Blue LEDs are on Hold until all Blue LEDs start to blink

## The stronger signal of the LigoPTP link is, more LEDs are on:

## **RSSI Signal level (antenna alignment) indication**

The Multifunction button, located on the back panel of the LigoPTP RapidFire 6-25 (refer to the Hardware overview picture) is able to perform following functions:

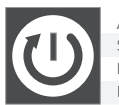

#### ctivate LED indication Switch to RSSI or Status indication Enable WiFi management radio leset device to factory defaults

# LEDs

The LigoPTP RapidFire 6-25 has 6 LEDs located on the back panel, which can indicate either main device operation status or RSSI level.

After the LigoPTP RapidFire 6-25 is powered up, the LEDs display status indications.

## Connection options

### **Remote wireless access**

This is the easiest way to access the web management interface of the newly installed LigoPTP RapidFire device.

- 1. Power off and power on again the LigoPTP Rapid Fire unit to switch it to a remote wireless management mode. The mode will be switched off automatically in 10 minutes of wireless inactivity.
- 2. Scan for the wireless devices using your phone/tablet and choose the LigoPTP RapidFire wireless network name, which is LigoWave-mng-AABBCC (where AABBCC are the last three bytes of the particular RapidFire MAC address)

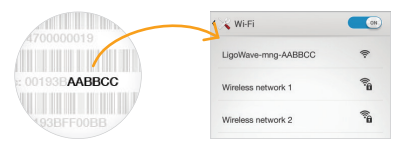

**Max. Tx power (dBm)** Up to 30 dBm (country dependent) Power supply<br>
PoE 802.3at, isolated 42 - 57 VDC

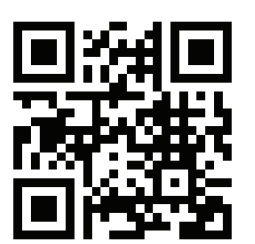

# EHE CE  $\mathbb{Z}$

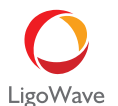

3. Launch the browser application and type the default LigoPTP RapidFire IP adress 192.168.111.1 in the address

field.

4. The setup wizard screen appears, the LigoPTP RapidFire is now ready for configuration.

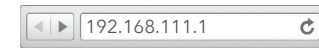

## **Ethernet access**

If you encounter problems when installing or using this product, please consult the LigoWave website at www.LigoWave.com for:

By default LigoPTP RapidFire obtains the IP address from the DHCP server thus follow the steps to access device using Windows OS (for information how to access via other OS, refer to http://www.ligowave.com/ wiki/faq/):

1. Connect your PC to the LigoPTP RapidFire via Ethernet.

2. Open Windows Explorer, click on Network drive, and turn on Network discovery:

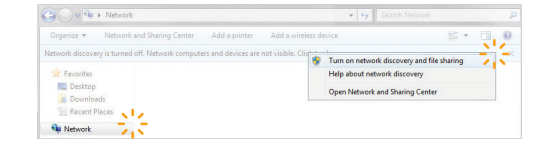

#### 3. Find the required LigoPTP RapidFire icon:

4. Double-click on LigoPTP RapidFire icon – you will be redirected to the LigoPTP RapidFire webpage. The LigoPTP RapidFire is now ready for configuration:

*If the LigoPTP RapidFire is unable to obtain IP address from a DHCP server, it fallback to the default static IP 192.168.2.66.*

# Important information

#### **Copyright © 2018 LigoWave**

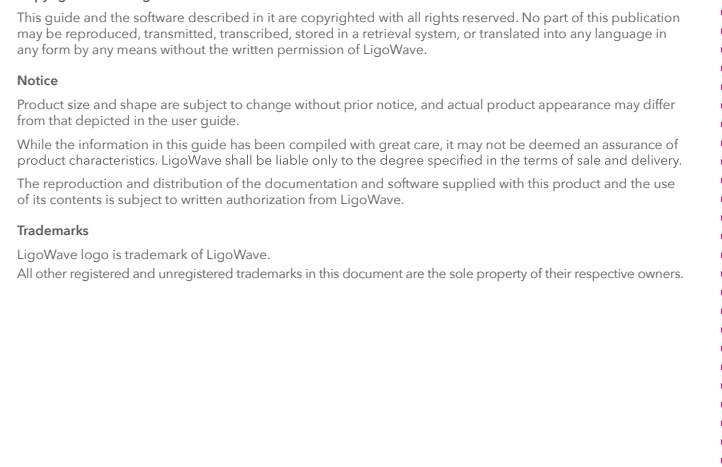

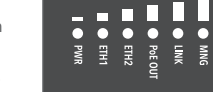

**Antenna Type** Integrated antenna **Max. Antenna Gain (dBi)** 25dBi Max. EIRP (dBm) 53dBm **Supported frequencies range** 5.900 - 6.400 GHz **Power consumption (max)** 8.6W

- Zalgirio st. 92, Entrance 1, Floor III Vilnius, LT-09303, Lithuania support@ligowave.com
- Ligowave 138 Mountain Brook Drive Canton, GA 30115 United States of America For support: support@ligowave.com For sales enquiries: sales@ligowave.com

#### **Manufacturer:**

LigoWave Inc. Limited, UnitD, 16/F., MG Tower, 133 Hoi Bun Road, Kwun Tong, Kowloon, Hong Kong

# Contact information

#### **Technical support**

• Direct contact to the LigoWave support centers.

• Frequently Asked Questions (FAQ).

• Download area for the latest software, user documentation and product updates.

US office:

#### EU office:

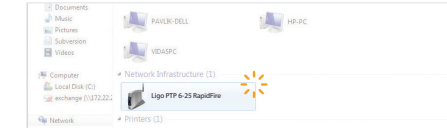

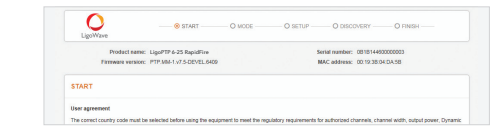

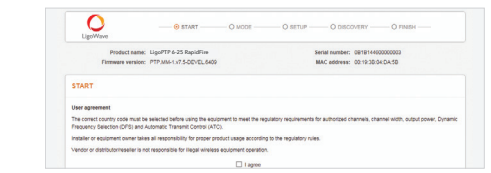